## **COME INIZIARE**

- Collegarsi al sito we[b www.planetschool.it/psgiulianova](http://www.planetschool.it/psgiulianova)
- Effettuare il login con le credenziali utilizzate per l'A.S. 2020-21; se si tratta di prima iscrizione effettuare la registrazione;
- Dopo essersi loggati, aprire il menu "1" e cliccare sul link in basso "2" e procedere con la compilazione di tutti i campi fino all'invio della domanda con conseguente email di conferma

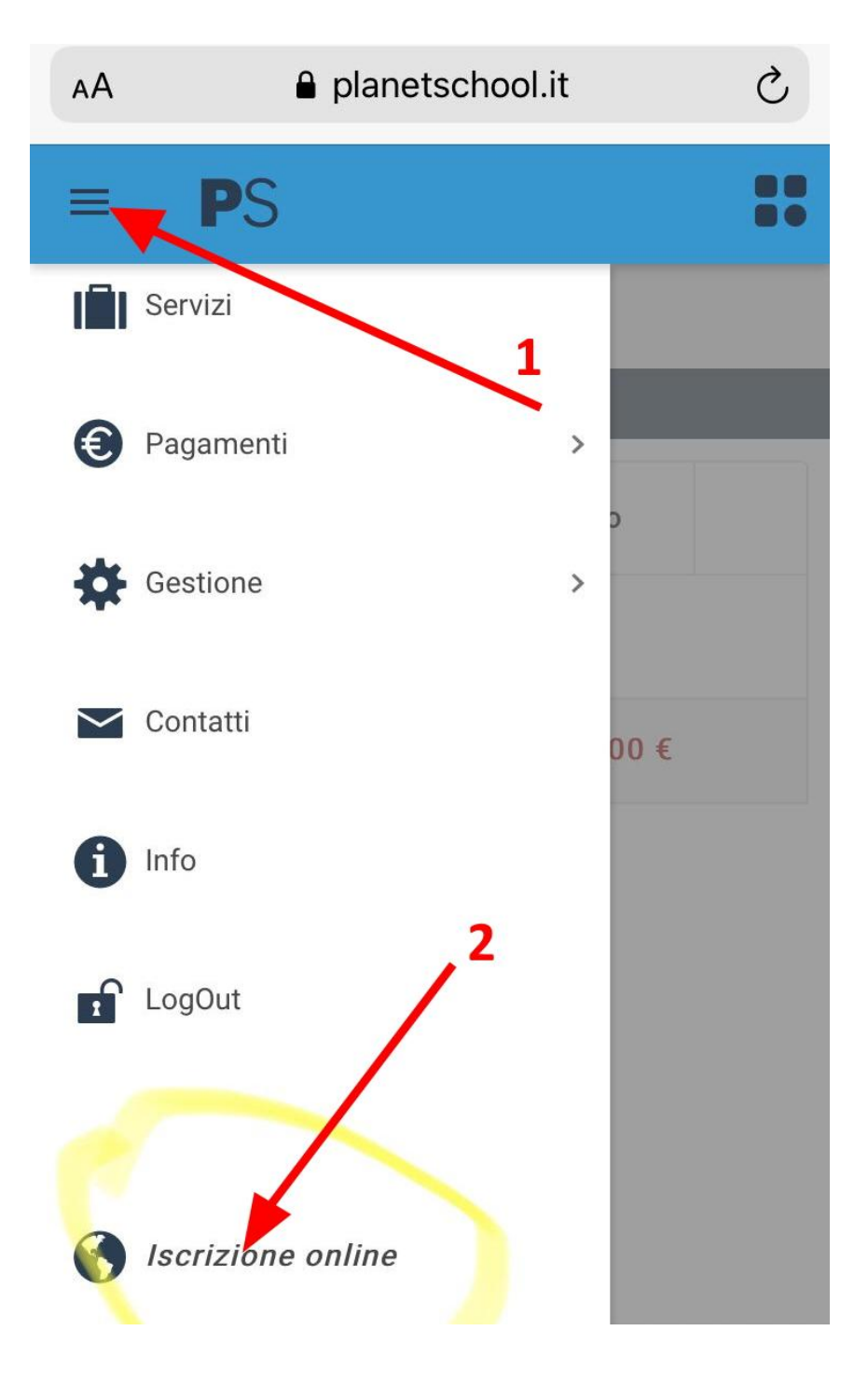

## **ISCRIZIONE ONLINE AI SERVIZI SCOLASTICI**

Per accedere all'iscrizione online dei servizi scolastici (refezione e/o trasporto scolastico) è necessario accedere all'indirizzo *www. planetschool.it/psgiulianova*

Se si accede per la prima volta e non si possiedono le credenziali, è necessario effettuare la procedura di registrazione, alla quale si accede cliccando su **[REGISTRATI]**. Una volta completata la procedura di registrazione, e necessario tornare alla pagina di login per effettuare l'accesso al servizio.

Una volta eseguito l'accesso al Planet School è possibile accedere al servizio di iscrizione online cliccando sull'opportuno pulsante riportato all'interno del menù a tendina (le tre lineette bianche in alto a sinistra).

Per l'inserimento di una corretta iscrizione online, è necessario seguire le indicazioni e gli eventuali messaggi che l'applicazione fornirà di volta in volta.

Si precisa che durante il caricamento della domanda, qualora in una scheda non fossero compilati tutti i campi obbligatori, prima di poter passare alla scheda successiva, comparira un bollino rosso accanto a ciascun campo omesso.

Per prima cosa, è necessario **selezionare il servizio al quale si vuole iscrivere il bambino** (è possibile selezionare un solo servizio alla volta) nel caso di iscrizione a piu servizi e necessario ripetere l'operazione), **l'anno scolastico 2021/2022** e quindi il **codice fiscale del bambino**. Accertarsi che il codice fiscale sia scritto correttamente. Una volta inseriti i dati, cliccare sul pulsante **"AVANTI"**.

Il primo passaggio da effettuare, prima della compilazione di tutti dati, consiste nella lettura e nell'**accettazione delle condizioni al trattamento dei dati personali** (Privacy). Per passare alla scheda successiva cliccare sul pulsante **"AVANTI".**

A questo punto, inizia la sezione relativa alla **compilazione dei dati anagrafici** del bambino (**1- Studente**) e dei genitori/tutore ( **2-Padre, 3-Madre, 4-Tutore**).

*Si precisa che:*

*- nel caso di anagrafica già caricata nel sistema, i campi verranno automaticamente compilati con gli eventuali dati già presenti.*

*- è necessario compilare almeno una tra le schede 2-Padre, 3-Madre, 4-Tutore.*

Nella scheda **6-Scuola** vanno specificati tutti i dati richiesti.

Arrivati alla scheda **7-Servizi**, viene riepilogata la situazione delle domande caricate, e viene riportato lo stato di avanzamento della domanda, a questo punto, è necessario salvare la domanda mediante il tasto **"SALVA"** .

## **A T T E N Z I O N E !**

*- La chiusura della pagina dell'iscrizione online, senza il salvataggio della domanda, comporta la perdita dei dati inseriti fino a quel momento! Invece, una volta salvata, la la stessa è sempre recuperabile selezionando l'anno scolastico 2020/2021 dalla barra blu in alto a destra, aprendo il menù a tendina da Gestione e cliccando Iscrizioni online, a questo punto, facendo un doppio clic sul nome dello studente, la domanda sarà visibile.*

**- Una volta salvata la domanda, l'iscrizione online NON è completata, ma si deve proseguire con la compilazione della graduatoria ed eventualmente l'inserimento di documenti in formato elettronico (scansioni e/o immagini di documenti, versamenti, ecc.), da allegare alla domanda stessa. Nel momento in cui si clicca sul pulsane SALVA, si viene automaticamente reindirizzati alla compilazione dei dati relativi alla "GRADUATORIA".**

Il primo passaggio relativo alla sezione **"GRADUATORIA"**, consiste nella lettura e nell'accettazione;

- delle condizioni al trattamento dei dati personali (Privacy);

- nell'informativa relativa al servizio per il quale si sta effettuando l'iscrizione online.

Per passare alla scheda successiva cliccare sul pulsante **"AVANTI"**.

Nella scheda "**2-RICHIEDENTE"** vanno compilati dati relativi al soggetto che presenta la domanda di iscrizione al servizio.

*(Se i dati coincidono con i dati del padre o della madre o del tutore, precedentemente caricati, è possibile compilare automaticamente i campimediante la funzione "Copia da …").*

*Si precisa che: ai fini del rilascio delle attestazioni occorrenti per documentare le spese sostenute dai genitori è obbligatorio compilare anche la voce "pagante".* 

Nell'ultima scheda "**3-PARAMETRI"** e necessario compilare i campi utili alla definizione della graduatoria. A questo punto l'ultimo passaggio consiste nel salvataggio dei dati da effettuarsi mediante il pulsante **"SALVA"**.

Ora si potrà passare direttamente all'inserimento di allegati, mediante il pulsante "**ALLEGATI"**, o tornare alla gestione della domanda mediante il pulsante "TORNA ALLA DOMANDA".

Per il caricamento di allegati è necessario cliccare sul pulsante "**BROWSER**" e quindi selezionare il file da allegare, presente sul proprio dispositivo, quindi cliccare sul pulsante **"UPLOAD"**;

*- Per rimuovere un allegato caricato per errore, è sufficiente selezionare l'allegato e premereil tasto "Canc" presente sulla vostra tastiera.*

*- Per tornare alla domanda è sufficiente chiudere la finestra degli allegati con la X in alto adestra e cliccare sul pulsante "Torna alla domanda".*

Una volta terminate le operazioni di compilazione della domanda, della graduatoria e il caricamento degli allegati, **l'iscrizione online è pronta per essere inviata**.

Verra mostrato un messaggio di conferma prima di procedere con l'invio definitivo.

Una volta confermato l'invio della domanda, il sistema inviera una PEC al protocollo di Comune di Giulianova ed un messaggio di notifica all'indirizzo e-mail dell'utente, specificato in fase di registrazione, con allegato il riepilogo della domanda.

## **A T T E N Z I O N E !**

*LA DOMANDA, UNA VOLTA INVIATA, RIMANE CONSULTABILE MA NON MODIFICABILE, LA STESSA POTRA' ESSERE CONSULTATA SELEZIONANDO L'ANNO SCOLASTICO 2020/2021 DALLA BARRA BLU IN ALTO A DESTRA, APRENDO IL MENU' A TENDINA DA GESTIONE, CLICCANDO SU ISCRIZIONI ONLINE, MEDIANTE DOPPIO CLIC SUL NOMINATIVO DELLO STUDENTE ISCRITTO.*